# 南通职业大学

# 融合服务平台 使用指南

江苏金智教育信息股份有限公司

# 目录

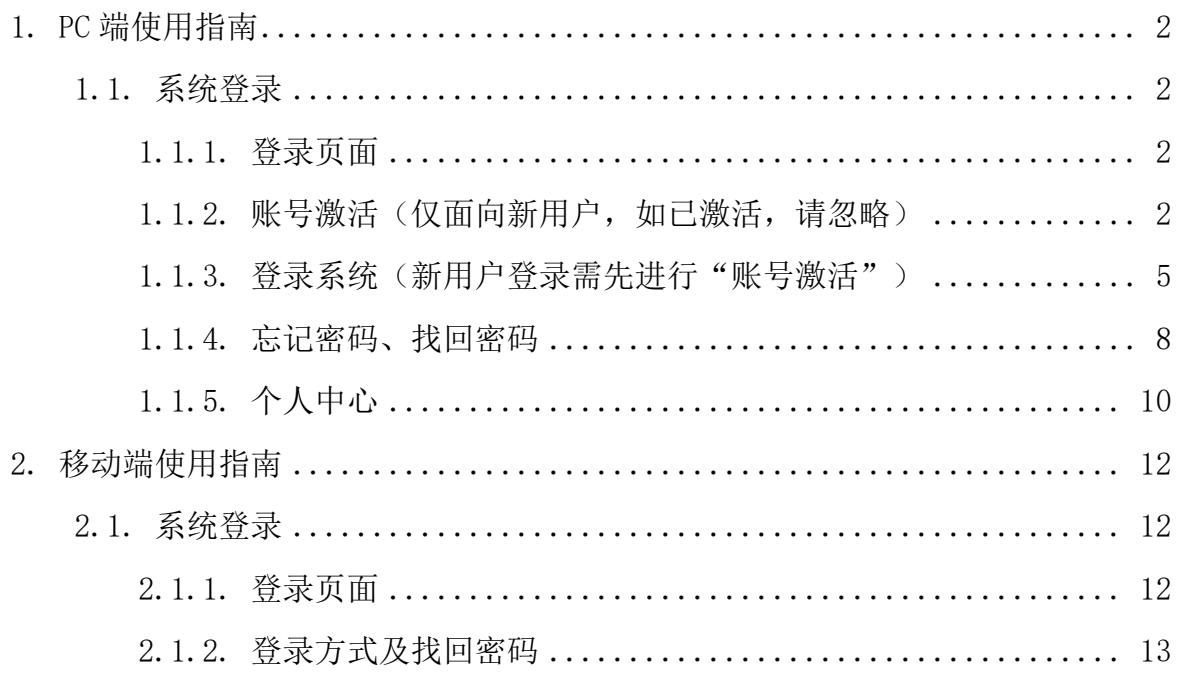

# <span id="page-2-0"></span>1. PC 端使用指南

# <span id="page-2-1"></span>**1.1.** 系统登录

# <span id="page-2-2"></span>1.1.1. 登录页面

建议使用 chrome、Edge、Safari 浏览器登录, 系统登录界面如下:

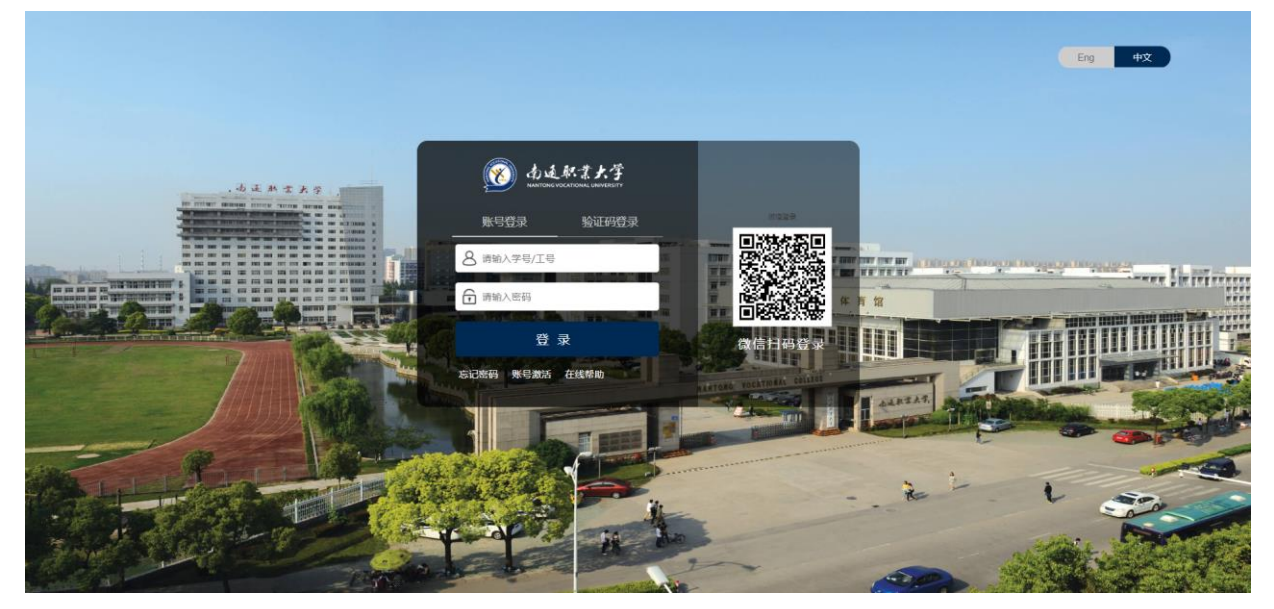

# <span id="page-2-3"></span>1.1.2. 账号激活(仅面向新用户,如已激活,请忽略)

两种激活方式,任选一种即可:

方式一:新用户输入学/工号后,点击"登录"按钮,系统自动判断出该账号未激活, 并提示"您的账号尚未激活,请激活后登录",用户点击下方的"激活"按钮。

6 激活须知

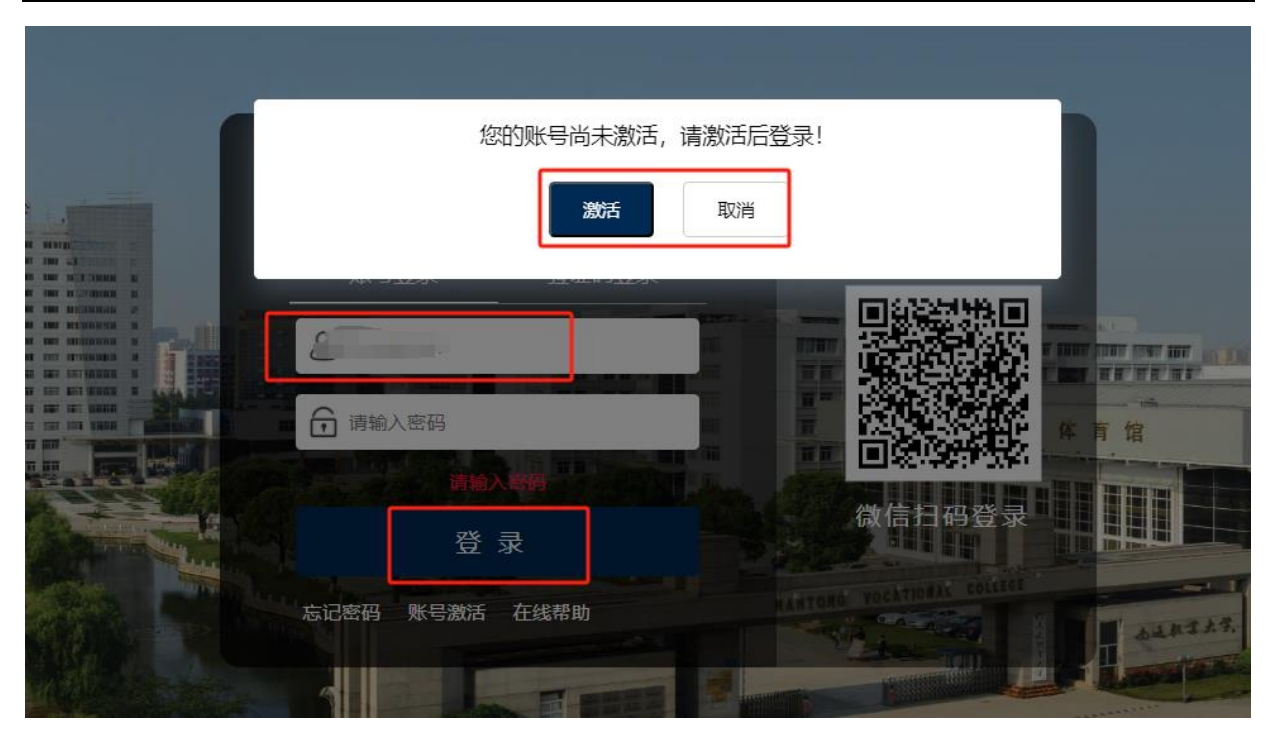

按照激活引导界面,完成激活即可:

**O dentry Nema**  $\frac{1}{\frac{1}{2}}$  $\widehat{\mathbf{z}}$  $-\left(\widehat{t}\right)$  —  $-\widehat{\circ}$ 脚皮手机 设置密码 取出形成 \* 学卷/工卷<br>|前班入字号  $rac{1}{100}$ **SRAND** ans. ans.  $df 9F$ 

方式二:如下图,新用户点击下方的"账号激活"

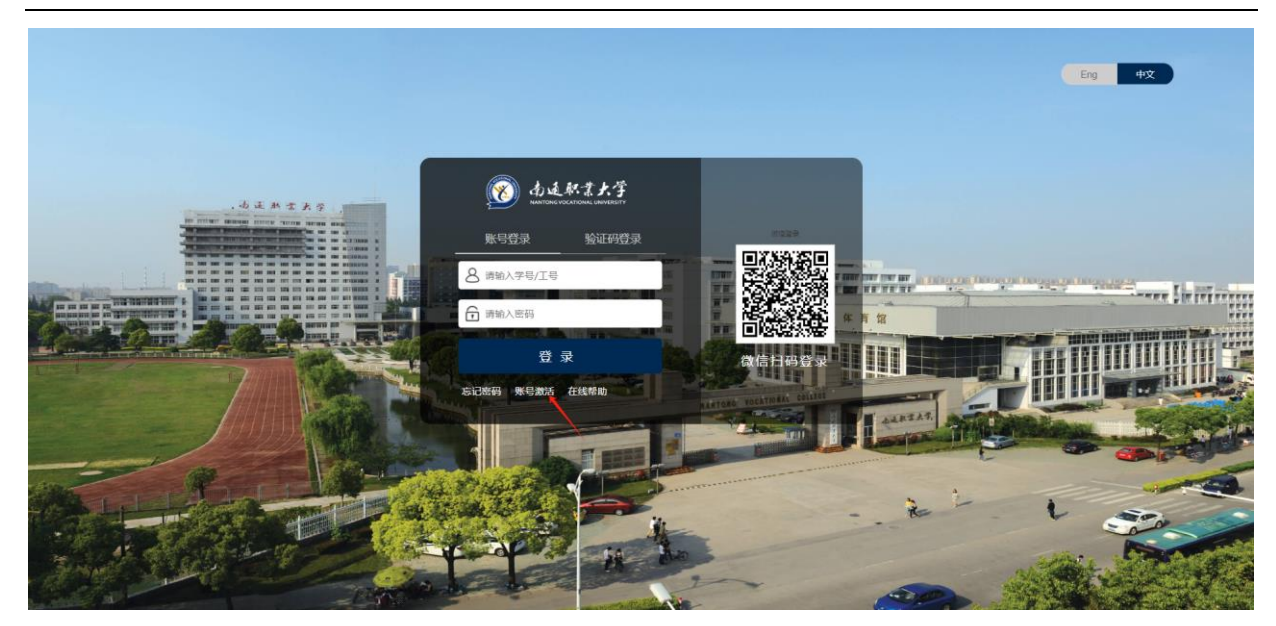

按照激活引导界面,完成激活即可:

◎ 小毛杯書大学 | 张号激活 6 激活场知  $-$  (2) –<br>銀筆机  $-\left(\widehat{a}\right)$  - $\cdot$   $\circledcirc$ **QRES**  $x \geq 0$ #B/IB 一姓名 |证件<br>|無民島伝记 대표 eon  $df 9F$ 

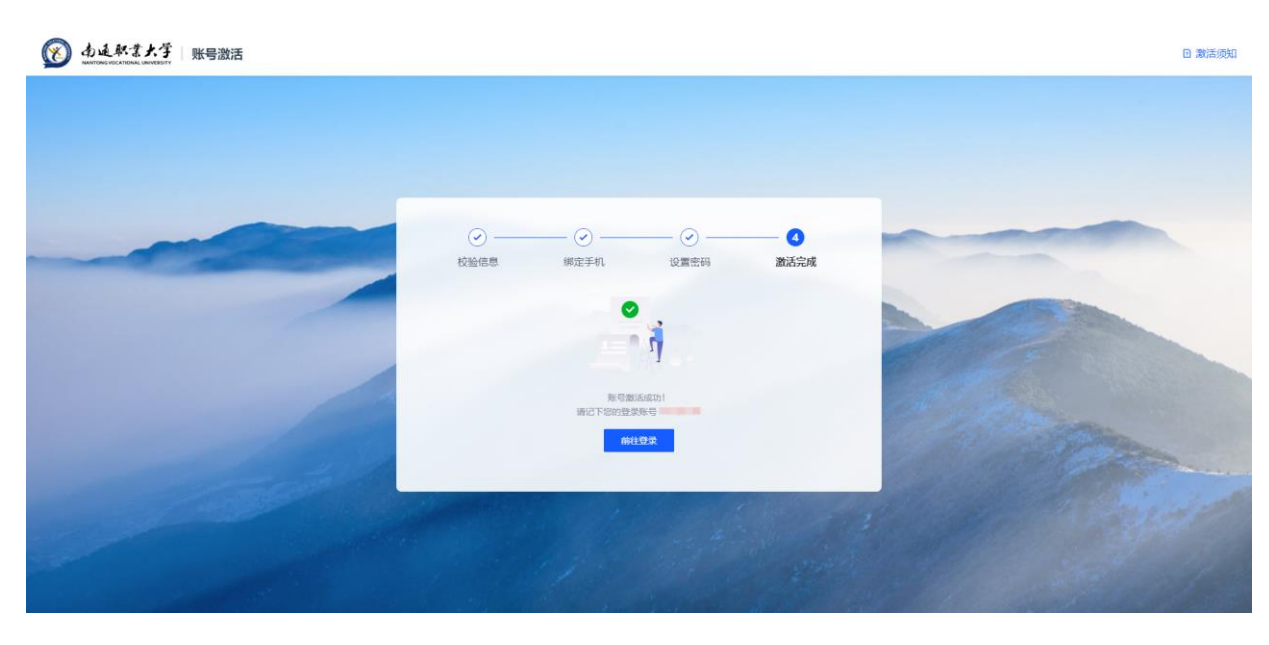

# <span id="page-5-0"></span>1.1.3. 登录系统(新用户登录需先进行"账号激活")

系统提供三种登录方式:①学号/工号、密码登录②手机验证码登录③微信登录。任 选一种即可完成登录。

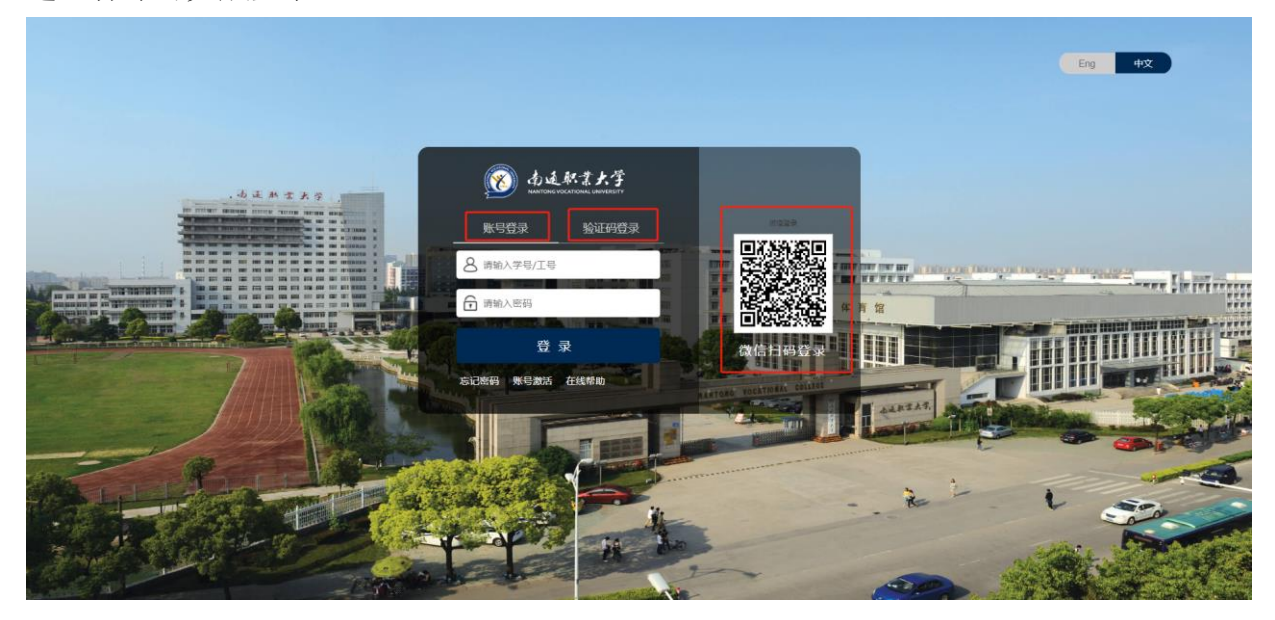

#### **1.1.3.1.** 账号密码登录

点击"账号登录",输入学号/工号、登录密码,即可登录完成。

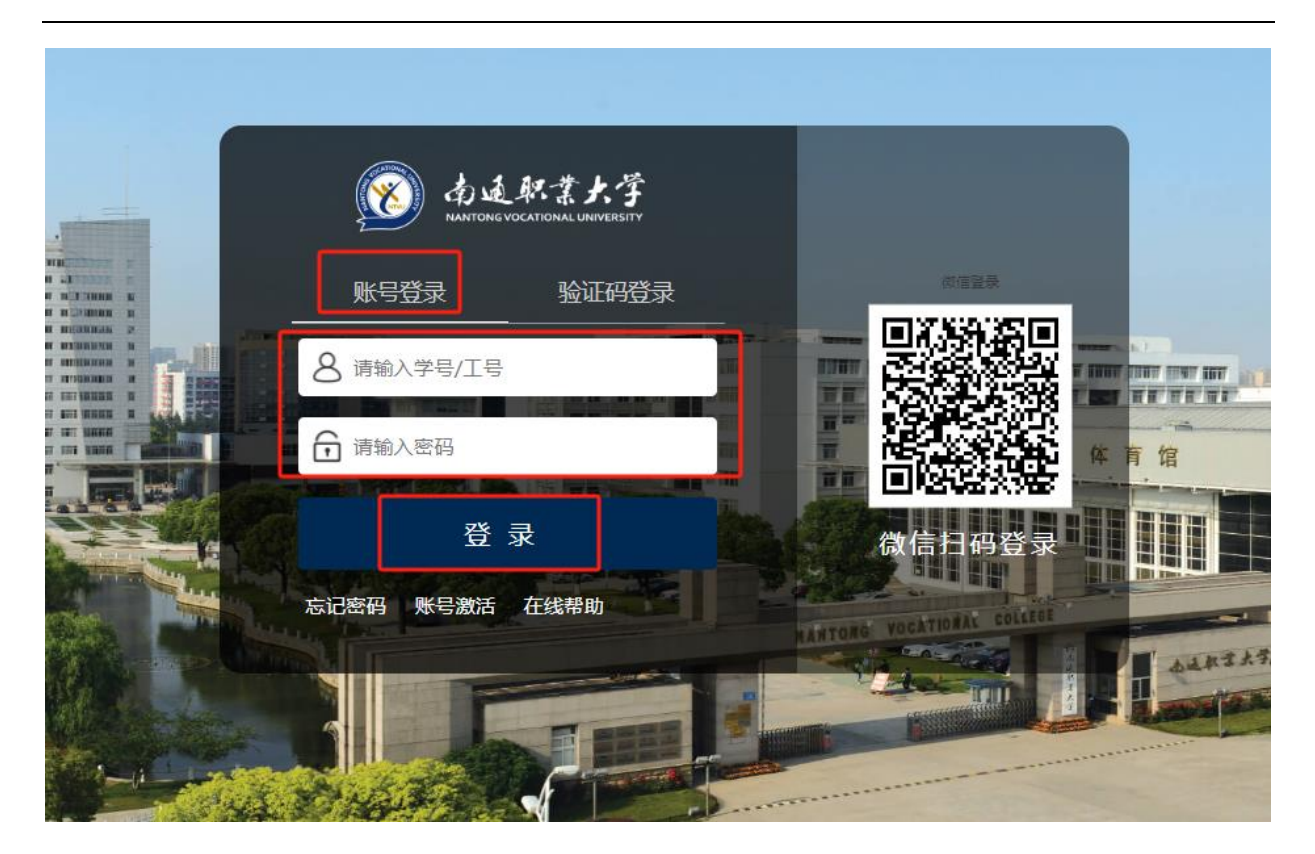

#### **1.1.3.2.** 动态码登录

点击"动态码登录",输入手机号、验证码,并点击"获取动态码",填入手机收到 的短信动态码,完成登录。

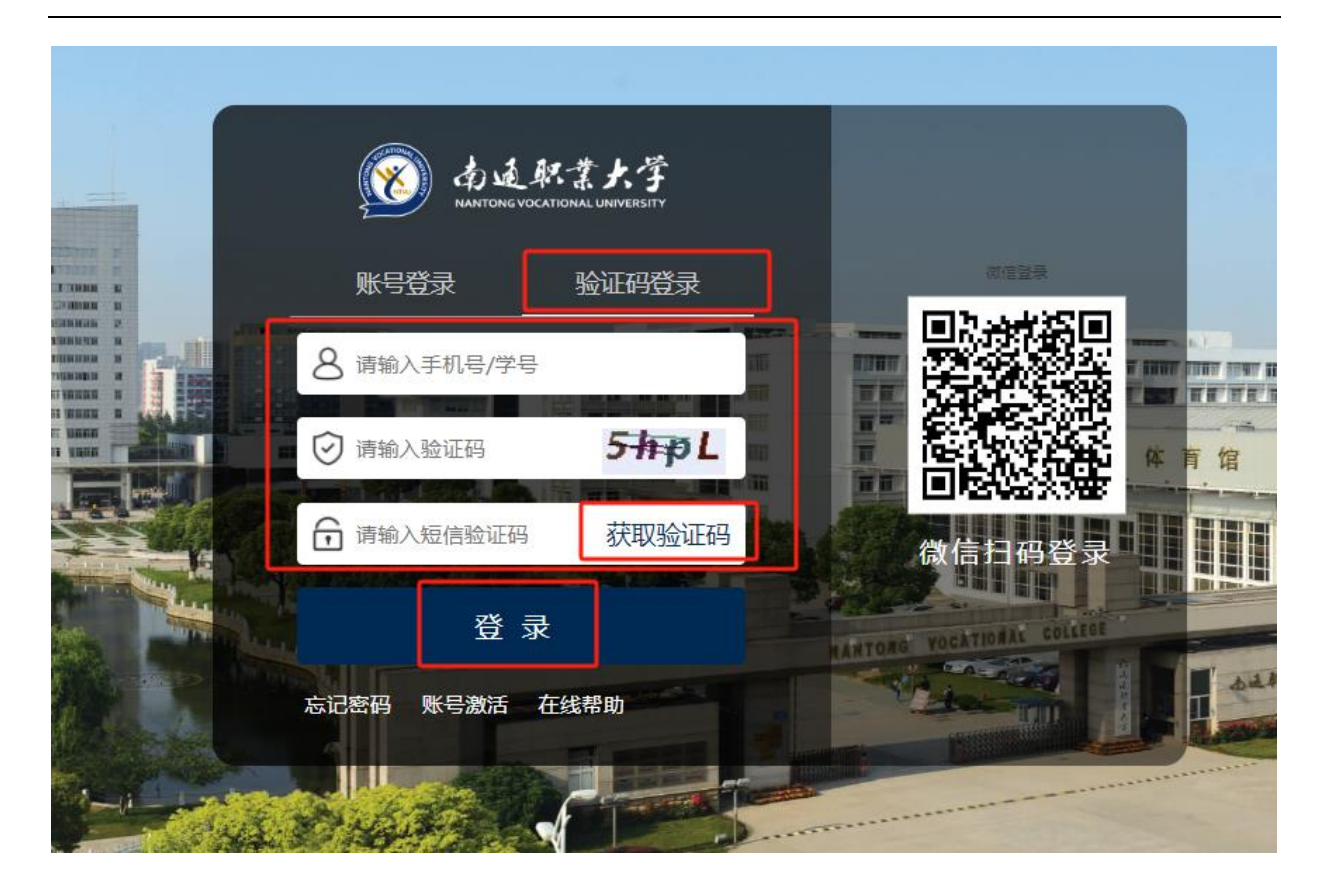

#### **1.1.3.3.** 微信扫码登录

微信扫码登录前,首先需要用微信进行扫码绑定个人账户信息,见下文绑定 微信

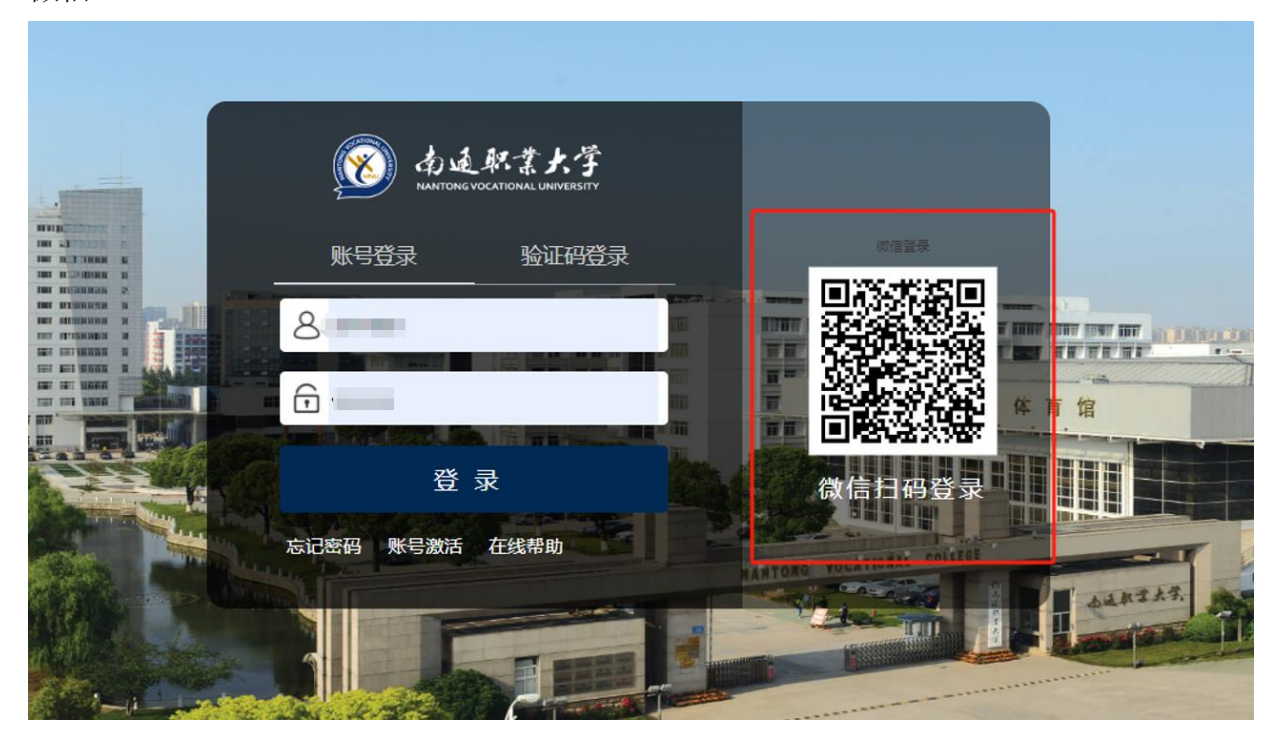

#### **1.1.3.4.** 绑定微信

绑定微信后,以后可以用手机微信扫码进行登录系统,避免重复输入密码。 首次绑定微信,需要扫描下列二维码,绑定校内身份信息:

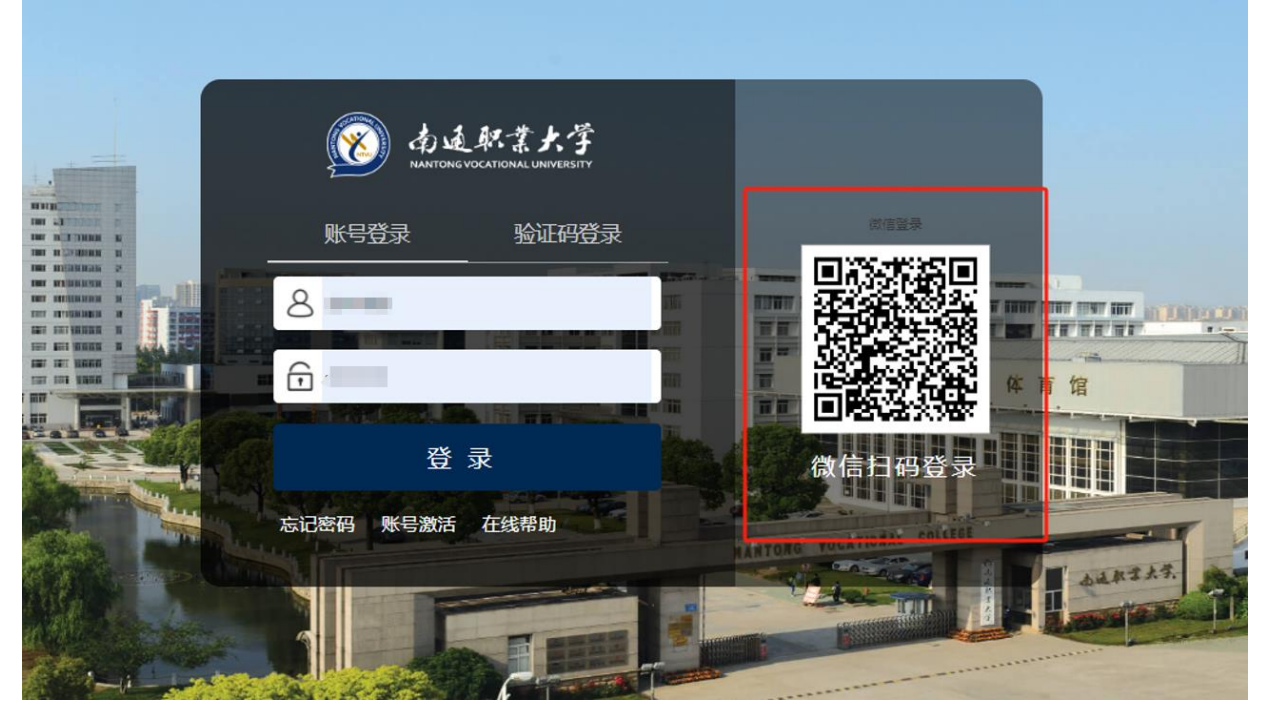

微信扫描成功后,微信会跳转到学校统一身份认证平台,输入个人账号密码。 以后每次登录系统时,即可直接用微信扫码进行登录系统了。

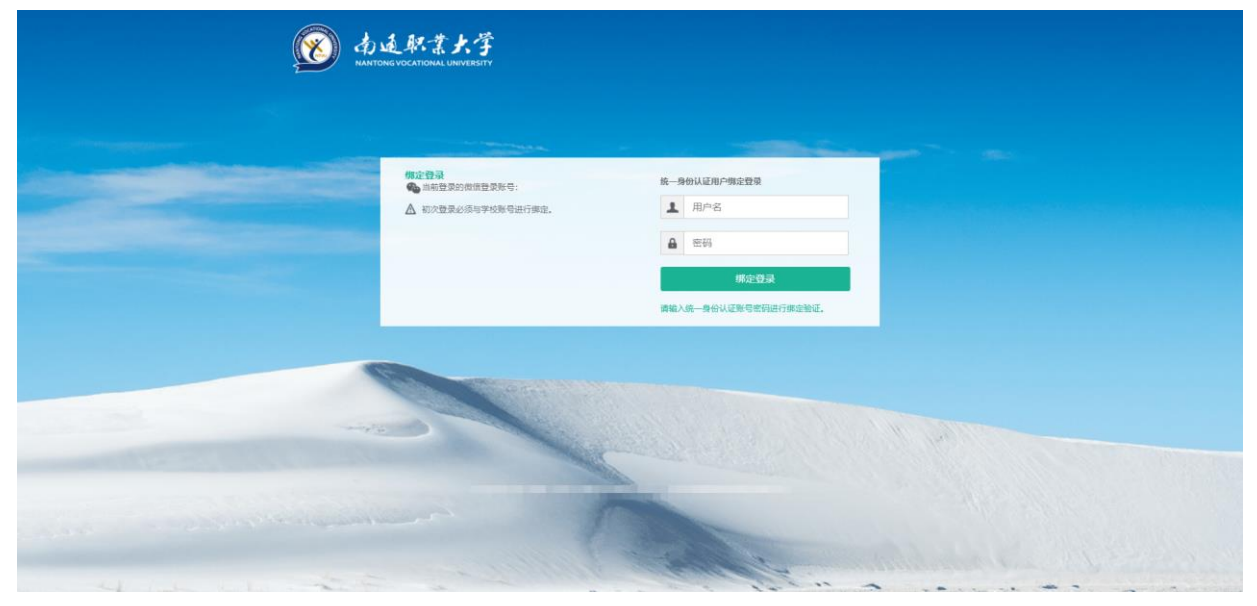

# <span id="page-8-0"></span>1.1.4. 忘记密码、找回密码

密码丢失,可以点击忘记密码进行密码自助找回

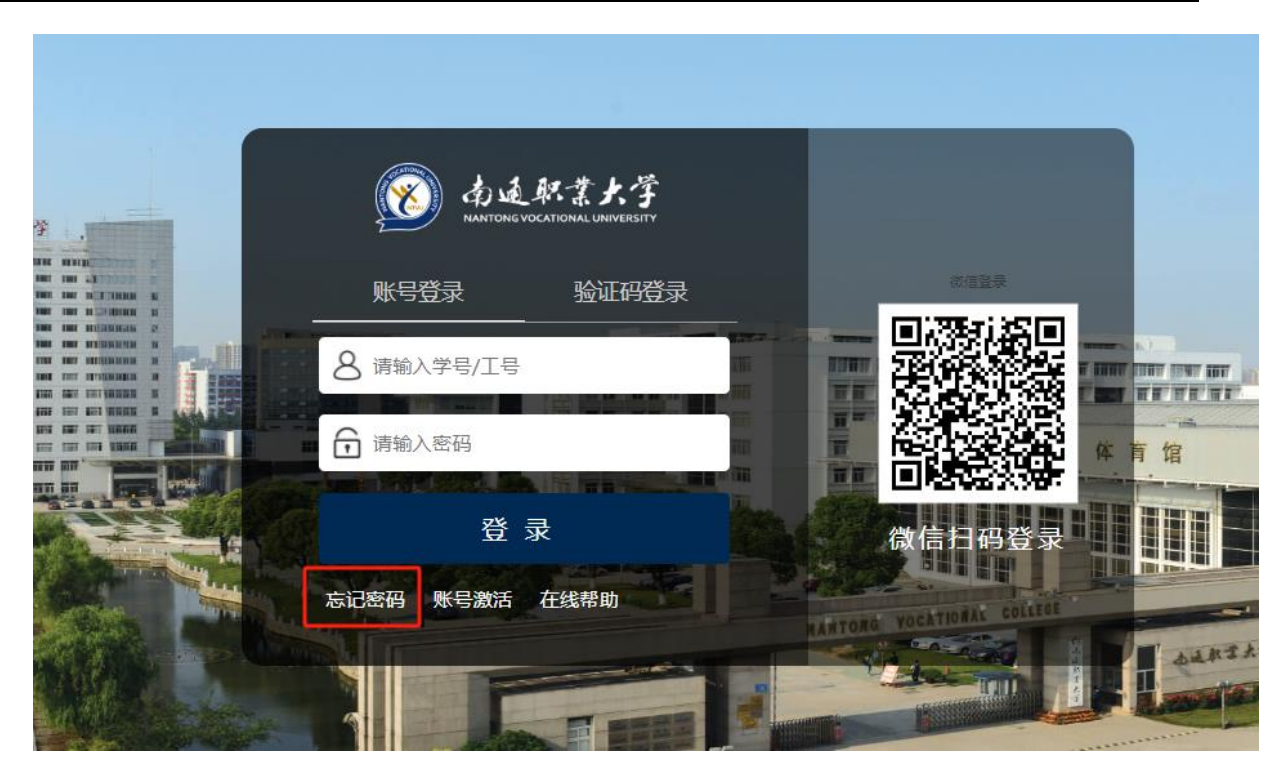

输入学号/工号、验证码:

◎ 南延駅業大学 忘记密码

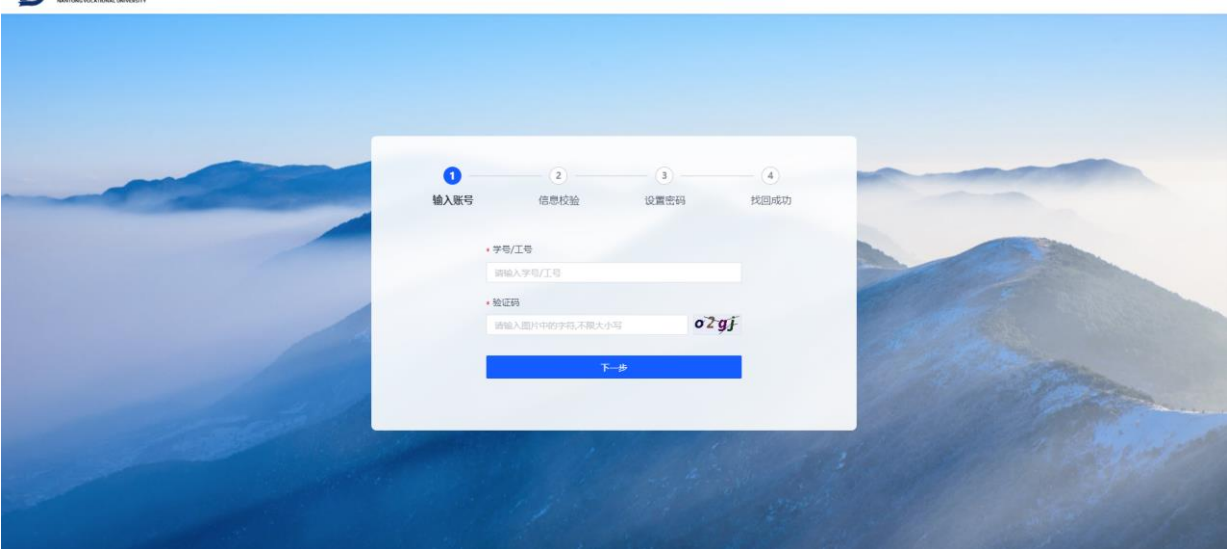

点击手机号验证,输入手机号,并点击"获取验证码"按钮。 将手机收到的验证码填入下方界面。

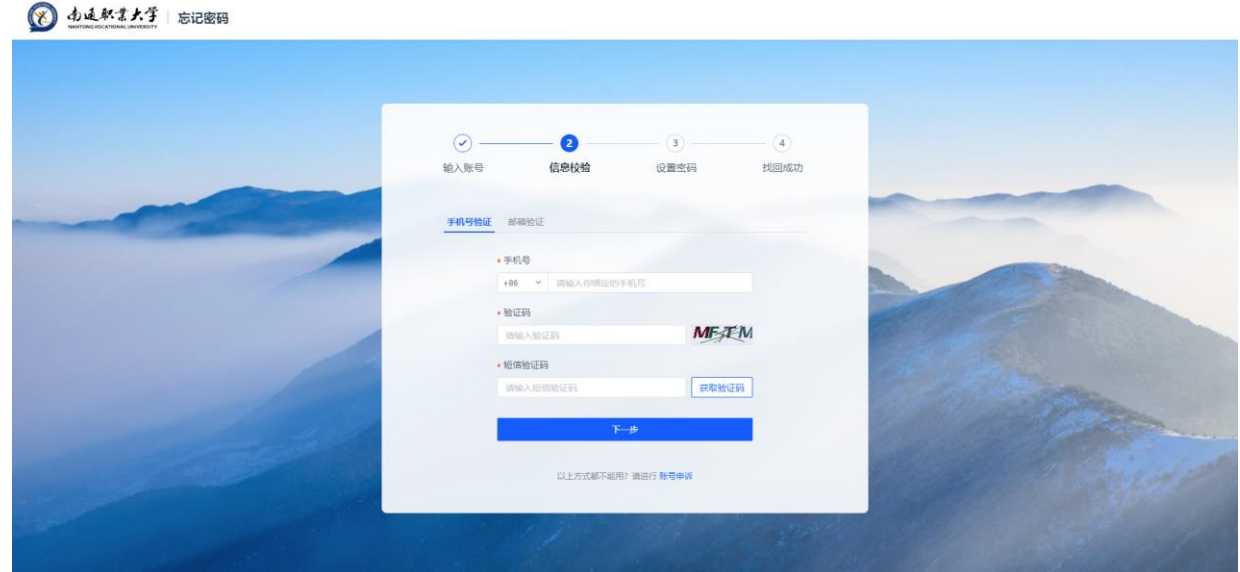

在"设置密码"界面中输入新的密码,即可完成找回密码。

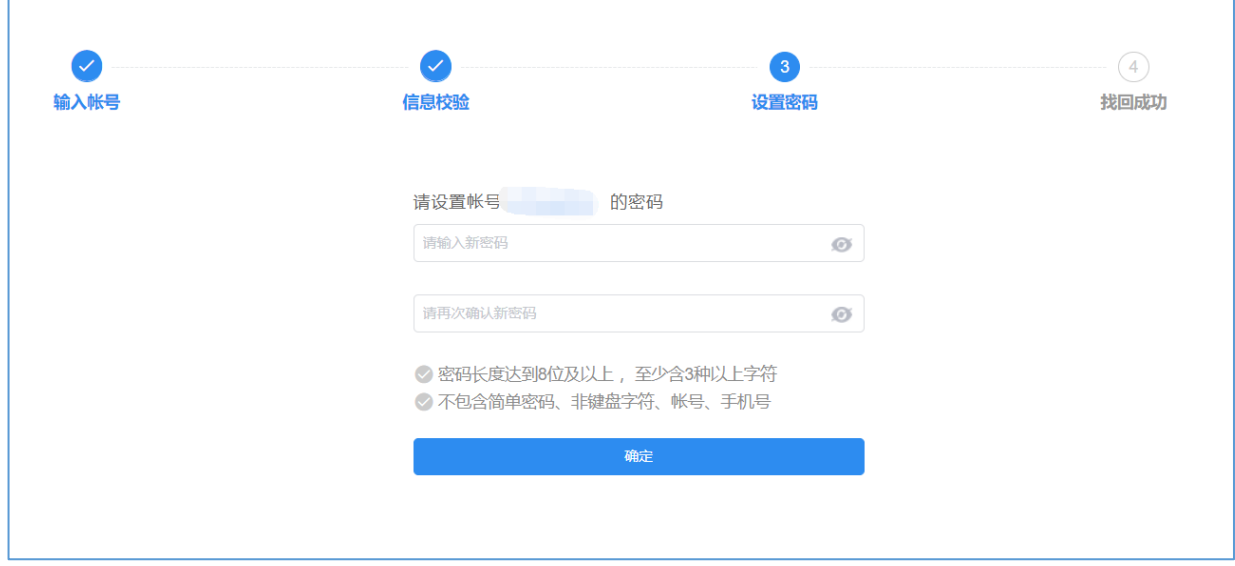

# <span id="page-10-0"></span>1.1.5. 个人中心

统一身份认证平台,旨在为用户提供一个统一的、友好的操作界面,以方便普通用户进 行身份的认证,管理用户的账号信息。

#### **1.1.5.1.** 账号安全

#### 1.1.5.1.1. 设置账号

用户可以修改自己的个人资料,包括如下几项:

- 1、登录密码:提供用户修改自己密码的功能;
- 2、邮箱绑定:填写用户的邮箱,用于密码找回;
- 3、手机号绑定:填写用户的手机号码,用于密码找回。可以更换手机号码。

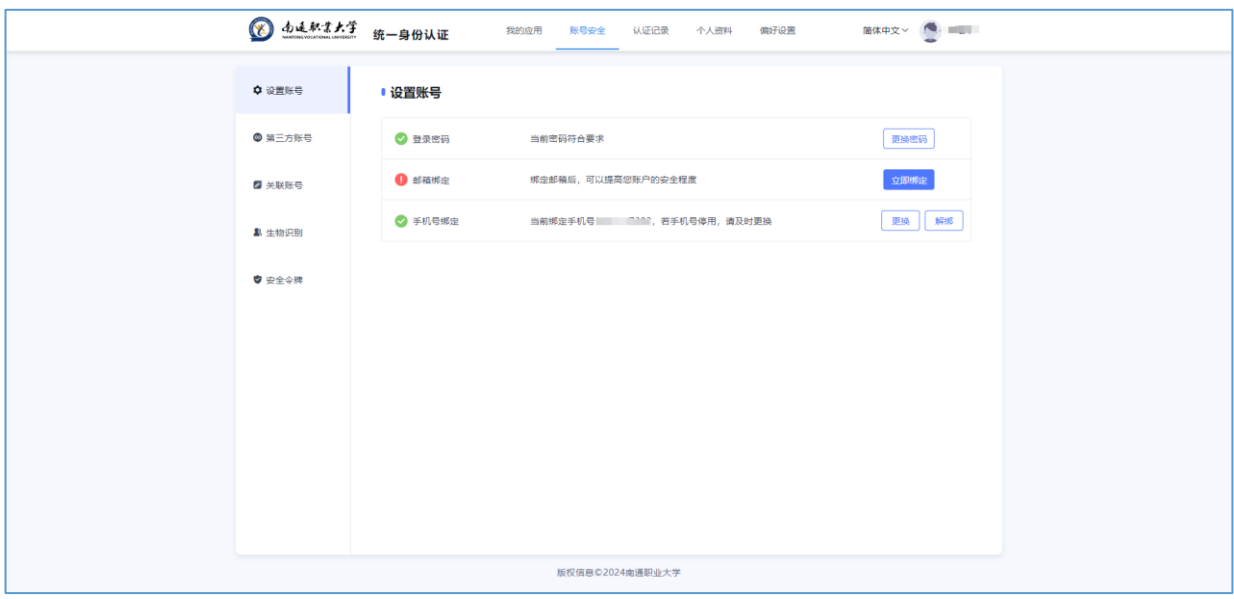

#### 1.1.5.1.2. 第三方账号

此部分功能提供给用户进行微信登录绑定或解绑,绑定完成后,认证登录页可进行 微信联合登录,反之解绑后,失去联合登录功能。

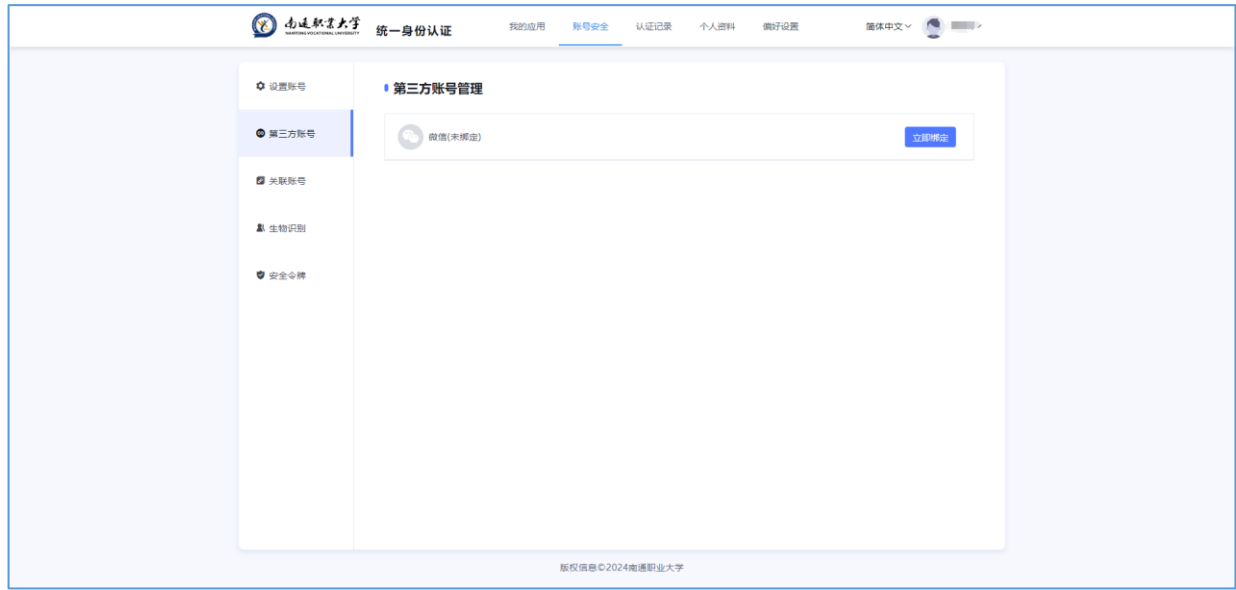

<span id="page-12-0"></span>2. 移动端使用指南

# <span id="page-12-1"></span>**2.1.** 系统登录

# <span id="page-12-2"></span>2.1.1. 登录页面

系统登录界面如下:

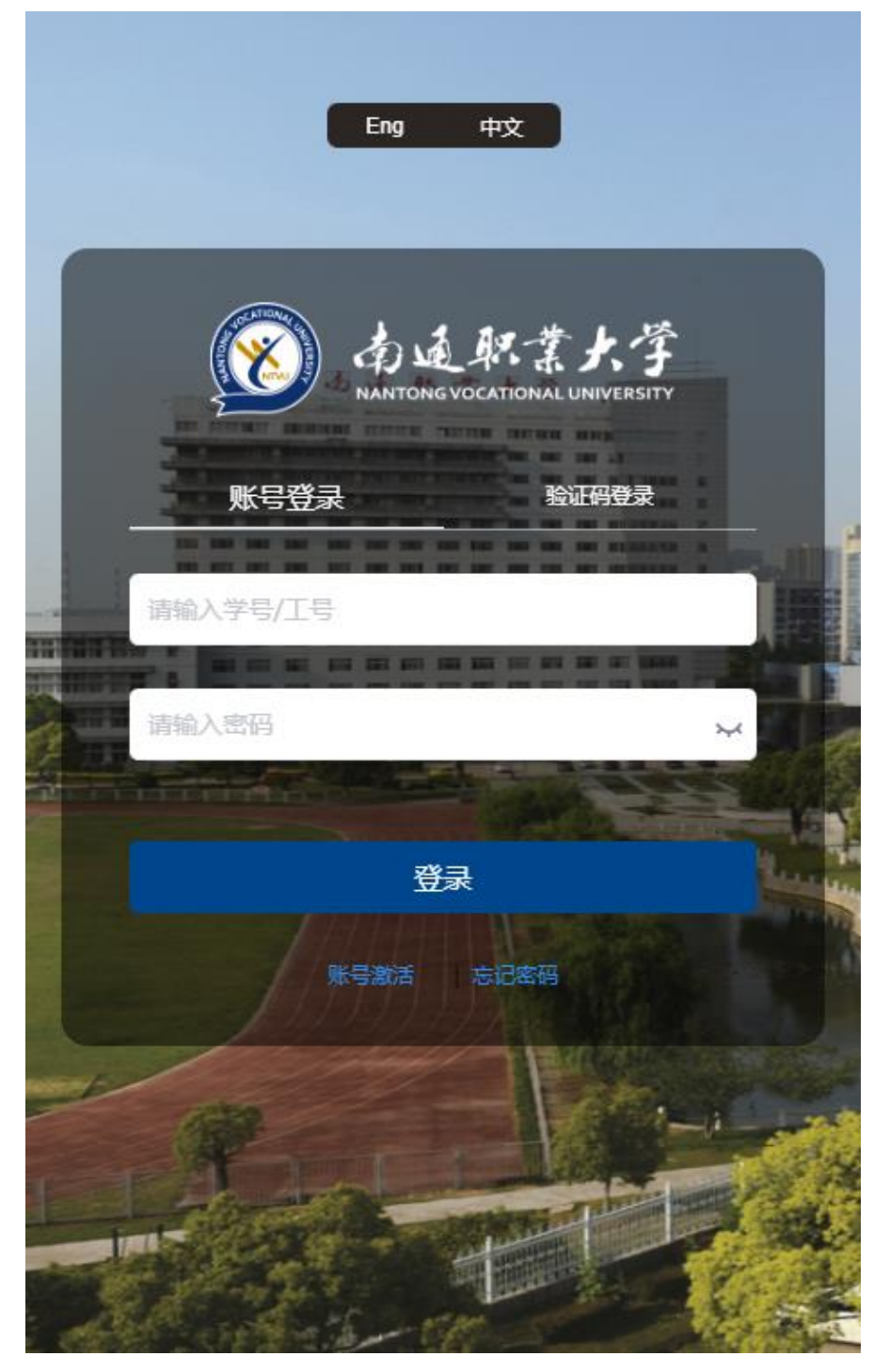

### <span id="page-13-0"></span>2.1.2. 登录方式及找回密码

- ➢ 输入用户名和密码登录,首次登录需要激活账号
- ➢ 支持动态码登录,如账号已激活完成绑定手机,可通过动态码登录
- ➢ 支持找回密码,点击下方忘记密码,输入相关信息即可找回

#### 以上操作方法与 pc 端基本一致, 在此不再赘述。

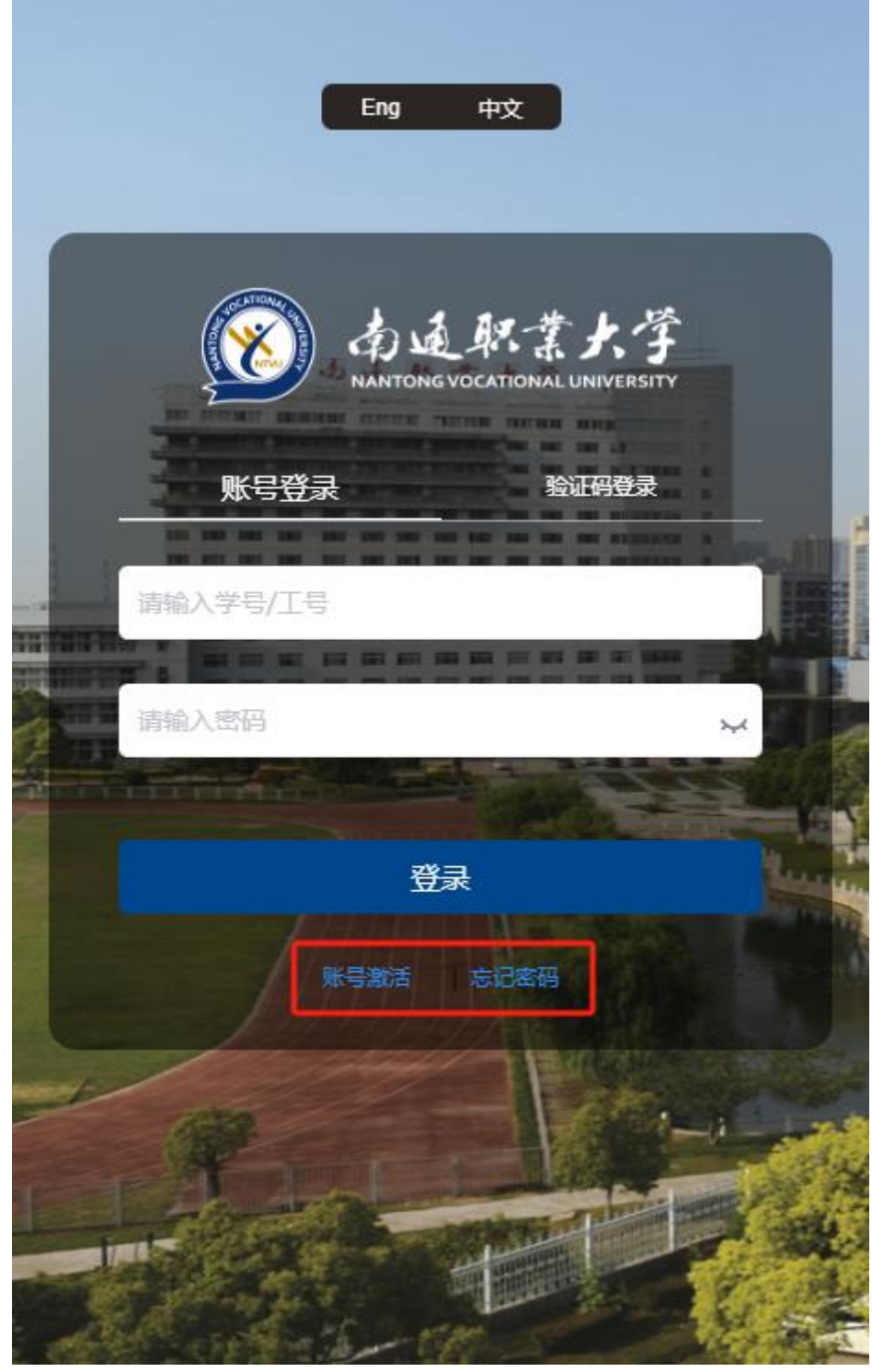